1. Access eCampus at <a href="https://ecampus.wvu.edu">https://ecampus.wvu.edu</a>. Select Login.

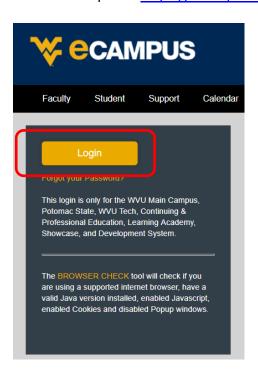

2. Enter your username and password. Complete DUO Two-Factor Authentication.

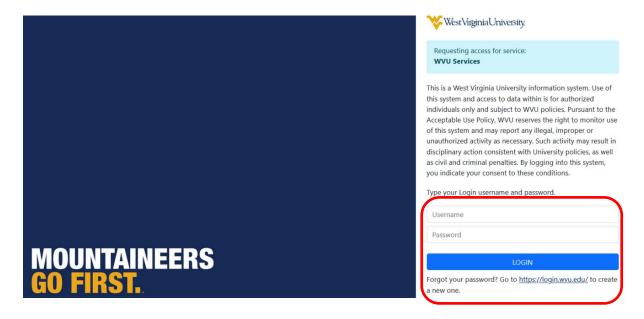

3. Click on **Courses** in the left taskbar.

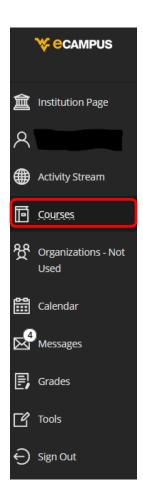

4. Click the **Course Catalog** button on the top right of the webpage.

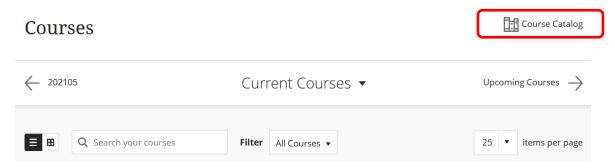

5. Enter EHS Hazardous Waste 2024 in the Search Catalog field and click Go.

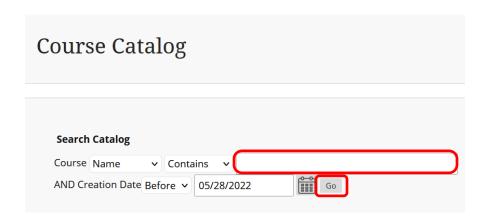

6. Hover the mouse over the **Course ID** LA.EHS\_Hazardous\_Waste\_2024, click the **down** arrow and select **Enroll**.

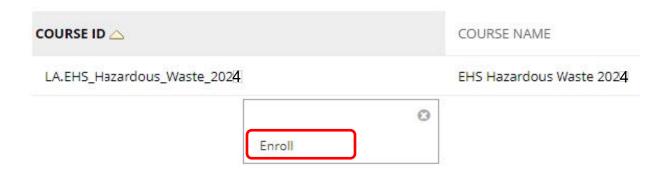

| 7. | Enter the 2024 | Access Code and | click <b>Submit</b> . | (2024 Access | Code: <b>SfsY VONZ</b> ). |
|----|----------------|-----------------|-----------------------|--------------|---------------------------|
|    |                |                 |                       |              |                           |

| Access Code  |          |
|--------------|----------|
| 7.00000 0000 | 5fsYVONz |
|              |          |

The system will take the user to a confirmation page. Once the user clicks **OK** at the bottom of the page, they will be sent directly to the course they just enrolled in. The user may begin working in the course immediately.